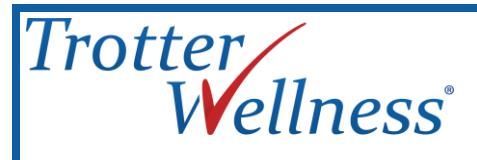

## *Thank you for joining the Trotter Wellness® Health Risk Management program!*

This program uses a multifaceted approach which is designed to assess your current lifestyle behaviors through the Health Risk Assessment, provide you with a Personal Wellness Profile™ Personal Health Report which will outline risks as well as positive behaviors you are currently practicing, and finally provide you with ongoing tools, education, and support to make sustainable lifestyle behavior changes.

By participating in this program not only will you be learning more about your health and ways to live a healthier lifestyle, you will be helping your organization:

- Decrease healthcare costs
- Increase productivity
- Reduce employee absenteeism

The first step in the Health Risk Management program is to complete your online Health Risk Assessment. Instructions for accessing the Health Risk Assessment are outlined on the following pages. It is important that you complete the Health Risk Assessment within the period your employer has outlined as you will not have a chance to complete it after the deadline.

Upon completion of your Health Risk Assessment, be sure to explore the additional online wellness tools available on your member portal and schedule your first Health Coaching session. Thank you in advance for participating in the Health Risk Management program. We hope that you find this experience both beneficial and rewarding.

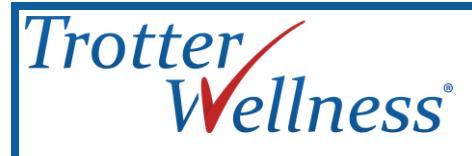

## **MEMBER PORTAL AND HEALTH RISK ASSESSMENT (HRA) ACCESS**

The online Health Risk Assessment takes approximately 20 minutes to complete. Information that you provide in your survey is held strictly confidential. By law, your employer will not have access to any of the information you provide. If you have difficulties navigating through the questionnaire, please call 1-877-317-4231, Monday through Friday, between 7:00am and 7:00pm (Mountain Time).

**Step 1:** Enter the following URL address in your web browser:

- [www.trotterwellness.com](http://www.trotterwellness.com/)
- Click *Member Login* located in the upper right hand corner of the page.

## *Returning Users*

- If you have already registered, enter in your username and password. If you forgot your username and password then click on the *Forgot Username or Password* link underneath the Member Login section.
- You will then be asked to confirm your contact information. The information you used when you first registered your account will be displayed. If any of your contact information has changed you will be able to update it here.
- Click *Continue* to proceed with the login process.

## *New Users*

Please proceed with step two below.

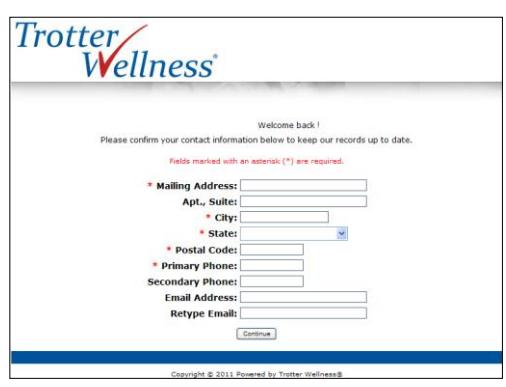

*Step 2:* Click on the *Register* icon

**Please Note:** Once you have registered and if you forget your username and password, please log into the website using the URL address above. From the *Member Login* page, click on *Forgot Username or Password*.

- *Step 3:* Enter the below registration code in the *Registration Code* box. Click *Continue* to proceed. The "Registration Code" only needs to be entered when registering for the first time.
	- **ccb30075**

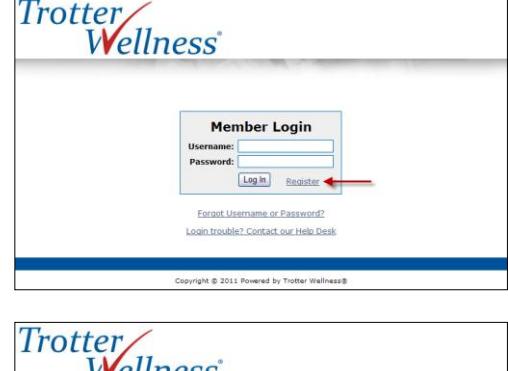

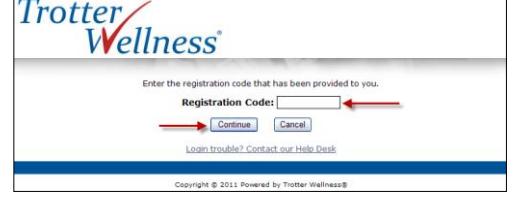

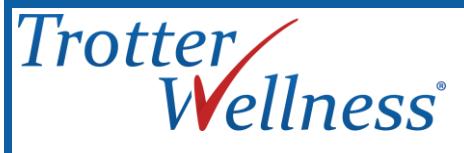

*Step 4:* Complete the *Account Registration Information* section and answer all three (3) *Account Security Questions*. Outlined below are the *Account Registration Information* fields that will need to be completed as part of the registration process. Once you have finished completing these fields and answering your security questions, click *Continue* to proceed to the next step.

- First Name **•** Apt., Suite
- Middle Initial City
- Last Name **•** State
- Birthdate (mm/dd/yyyy) Postal Code
- Last 4 Digits of SSN Create Username
- Primary Phone Create Password
- Secondary Phone Retype Password
- 
- Retype Email Height
- Mailing Address Weight
- 
- 
- 
- 
- 
- 
- 
- Email Address Gender (male/female)
	-
	-

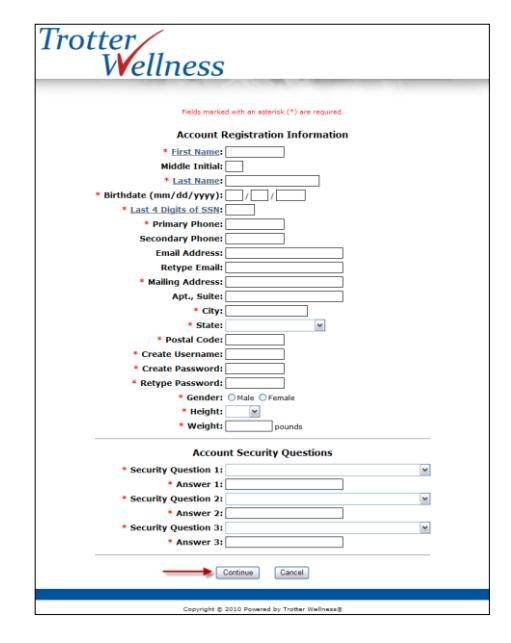

- *Step 5:* After clicking *Continue* you will be brought to the *Account Registration Confirmation* page. At this point you can click *Change Information* if you would like to change any of the account registration information you entered in the previous step. You may also click *Cancel Registration*. If the information is correct, click on *Complete My Registration* to proceed to the next step.
- *Step 6:* After clicking *Complete My Registration* and upon successful verification of your account information, you will be brought to the *Log In* page. Click *Log In* to proceed to the next step.
- *Step 7:* After clicking on the *Log In* button you will be asked to select your language preference for viewing the Health Risk Assessment and Personal Wellness Profile™ report. Options to choose from include *English* and *Spanish*.
- *Step 8:* After confirming your language selection you will be brought to the *Member* page. Follow the steps outlined below to complete your Health Risk Assessment.
	- Click on the *Personal Wellness Profile™* button located under the *My Health Tools* section or click on *Assess Your Health Now* located in the upper right hand corner of the page under the *Wellness Score* section.
	- Click *Agree* to the terms of use.
	- Click on *Start New Assessment*.
	- When you are finished, click *Finish*
	- Print and/or save your report. Click on *View PDF Report* located in the upper right hand corner of the screen. You can also view page by page by clicking on the title under the *Contents* section.
	- Click *Log Out* to exit.

*Please Note: When finished taking the Health Risk Assessment, make sure that you get an "Assessment Complete" notification. If you do not see a COMPLETED Health Risk Assessment and an Overall Wellness Score on your member page, then the assessment is not complete. Please double check Health Risk Assessment Completion as you will not be able to finish the assessment outside of your Health Risk Assessment period.*

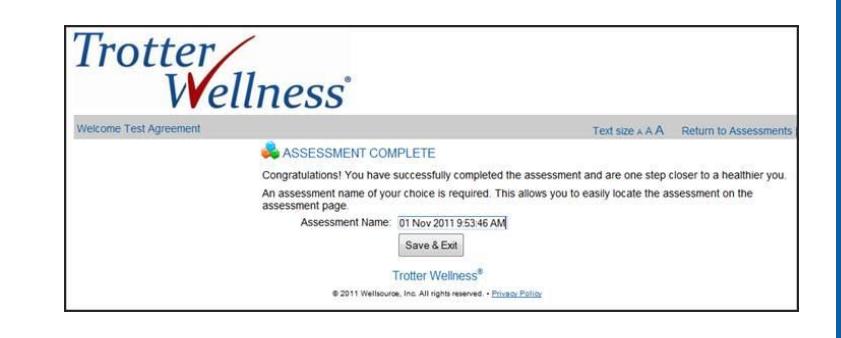

Proprietary & Confidential, Trotter Wellness® Copyright © 2013, All Rights Reserved Page **3** of **3**